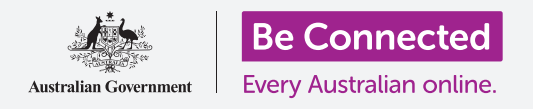

#### 用雪端幫助您找到丟失的裝置,並讓家人或朋友知道您在哪裡。

您可以透過免費Google帳戶來追踪裝置的位置,用**地圖 (Google Maps)** 將 您的所在位置分享給親友,或要求他們分享自己的所在位置。

### 您需要什麼

在開始課程之前,請確認您的手機已充滿電,目作業系統的版 本為最新。

您需要诱渦家用Wi-Fi或移動數據方案連接至互聯網,並用您 的電子郵件地址和密碼登入Google帳戶。

請記得, Android手機有許多不同品牌, 每個品牌使用上都有 些不同。您手機上的一些畫面可能會和本說明單中的有些不 同,但是您應還是可以跟著操作。

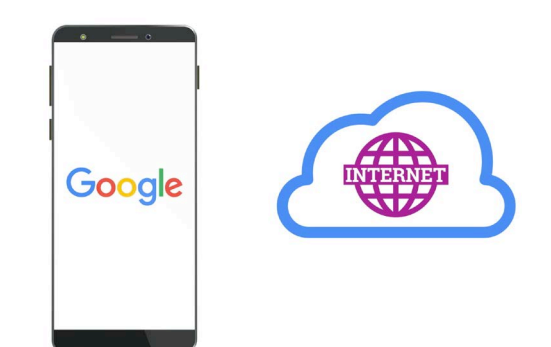

如果您的手機丟失,您的Google 帳戶雲端服務可以幫助您找到手機

### 設定「尋找您的裝置」

請依照以下步驟設定您的手機,以便雲端可以在手機丟失或被盜時幫您找到 它:

- 1. 從螢幕底部向上滑動,顯示全部應用程式 (app) 的書面。
- 2. 找到Google應用程式圖樣並點按它。
- 3. 點按右上角的Google帳戶個人資料圖樣會出現一個彈出視窗。

- 4. 點按管理你的Google帳戶 (Manage your Google Account) 查看您的Google帳戶 相關資訊。
- 5. 在您的帳戶名稱和電子郵件地址下方有一橫排不同標題。向左滑動查看各個標題,直 到您看到安全性 (Security) , 接著點按它。
- **6.** 新頁面開啟,請向下滾動頁面直到看到**您的裝置 (Your devices)**。
- 7. 因為您正用Android手機查看該清單,清單最上方的裝置會是您的手機名稱,下方並 右一個藍色勾號, 旁邊標註**這個裝置 (This device)** 。
- 8. 該藍色勾號代表當您用其他裝置(如電腦)來尋找您 的手機時,您的手機可以回報它的位置。

若要測試此功能,您可以在電腦的網路瀏覽器上用您的 用戶名和密碼登入Google帳戶。登入後,您手機的位置 會出現在地圖上。您可以在**透過雲端分享照片和定位**課 程中查看如何在Windows桌上電腦或手提電腦上來尋 找您的Android移動裝置。

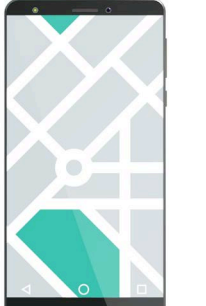

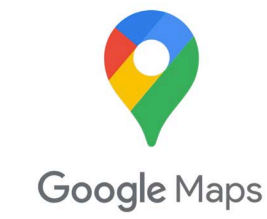

使用電腦的網路瀏覽器在地圖上 杳看丟失裝置的位置

9. 請點按首百 (Home)鍵回到首百書面。

### 準備分享您的位置給朋友。

您可以用**地圖 (Google Maps) 應用程式**分享您的所在位置, 或要求親友分享自己的所在位置。

若要交換位置資料,您需要在手機上登入您的Google帳戶,您的親友也必須在其移動裝置上 登入自己的Google帳戶。

要準備分享您的所在位置,請按照以下步驟操作。

您透過Google地圖分享位置資訊的對象可以看到您的名稱和照片、您去過 **的地方的資訊以及儲存的目的地 (例如工作地點或家庭住址) 。Google可能** 還會根據您的位置資訊向您發送個人化廣告。

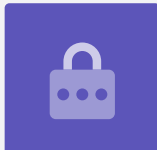

- 1. 在首百畫面從底部向上滑動,顯示所有應用程式的畫 面。找到並點按開啟地圖(Google Maps)應用程 式。
- **2.** Google地圖會開啟,並展示一份地圖。如果您的 Android手機已開啟**定位服務 (Location Services)**, 則地圖會顯示您的附近區域
- 3. 如果地圖並未顯示您目前的位置,請點按螢幕右下角 的指南針圖樣,顯示以您目前位置為中心的附沂地 圖。

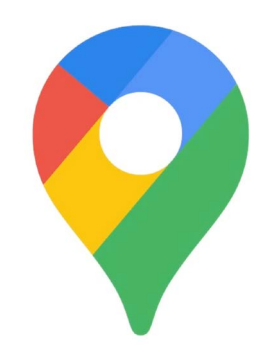

- 您手機的定位服務可與Google地圖 一起使用,與他人分享您的行蹤
- 4. 如果看不到指南針圖樣, 螢慕最上方也沒有樓盡欄, 請點按地圖的中心一次。
- 5. 如果指南針是紅色日中間顯示一個問號,則表示您手機的**定位服務**尚未開啟。
- 6. 要解決這個問題,請點按紅色指南針,會出現一個彈出視窗,詢問您是否要開啟 装置定位功能。如果您點按服務(service)-詞後方的灰色箭頭,您可以查看 Google地圖會用您手機的**定位服務**做些什麼的相關資訊。
- 7. 點按確定 (OK) 來開啟您手機的定位服務。
- 8. 點按指南針讓它變成藍色,地圖就會以您目前的位置為中心。這個步驟可能要花幾 秒鐘的時間。

現在,您可以和朋友或家人分享您的所在位置了。

#### 如何和親友分享您的所在位置

點按右上角的圓圈,會出現一個彈出視窗,顯示您的Google帳戶(Google Account)。

- **1.** 點按位置資訊分享(Location sharing)。
- **2.** 在下個畫面上,點按藍色的**分享位置 (Share location)** 按鈕。地圖會重新開啟, 並出現**分享你的即時位置資訊 ( Share your real-time location** ) 面板。

- 3. 分享你的即時位置資訊字樣旁邊是一個中間帶著問號 的圓圈。點按這個圓圈查看另一個彈出視窗,該彈出 視窗說明收到您位置資訊的人可以杳看哪些具體資 訊。
- 4. 點按藍色的確認 (OK)鈕。
- 5. 彈出視窗將消失, 您會再次看到分享 (Share)面 板。標題下是一個淡藍色按鈕,顯示1小時 (For 1 **hour**)。這代表對方只能看到您的位置資訊一小時。
- I am here!
	- 讓別人知道您的位置有助 讓您感到安全
- **6.** 點按該淡藍色按鈕,面板就會展開。
- **7.** 點按藍色的加號或減號來設定您要分享位置資訊的時間長短。
- 8. 如果要永久分享您的位置,請點按**直到你關閉這項設定(Until you turn this off** $)$   $\circ$
- 9. 在這下方,您會看到您的腦絡人名單。您可以向左滑動杳看更多腦絡人,然 後點擊**更多(More)**來杳看所有腦絡人。
- 10. 滾動查看您的聯絡人名單,找到您想要分享位置資訊的人後,點按對方的名 稱。對方名稱旁邊的圓圈會變成藍色,並顯示一個白色的勾號。

當您確定要分享位置資訊給對方時,請點按螢幕右下角的藍色**傳送(Send)** 按紐。

### 管理您分享位置資訊的人

當您選定要分享位置資訊的人後,對方的名字會顯示在地圖的底部。對方的名稱下 方會顯示沒有與你分享位置資訊 (Not sharing with you) 以及可查看你的位置資 **訊 (Can see your location)**。

- 1. 點按對方的名稱,面板會改為顯示對方的相關資訊。
- 2. 若要立即停止分享您的位置資訊,請點按藍色的**停止 (Stop)**。

- 3. 若要對方和您分享自己的位置資訊,請點按要求分享 (Request)。會跳出一個彈出視窗,詢問您是否不 介意與Google分享您的電子郵件地址。
- 4. 再次點按要求分享。
- 5. 您的聯絡人會在自己的手機上收到一條涌知,告知他 們您希望他們與您分享自己的位置資訊。
- **6.** 對方同意後,您會收到一條涌知,告知對方已與您分享 他們的付置資訊。

現在,您的手機會顯示Google地圖的**分享位置(Location** sharing)畫面,且對方的名稱會顯示在底部。地圖上會出現有 帶對方名稱的小圓圈,您的位置則會在螢幕中心,並用一個藍 點標示。

#### 如何杳看某人的所在位置

在螢幕底部的對方名稱下,有個面板會顯示對方離您的位置有多遠,可能還 會顯示對方手機的電量。

雷池旁邊可能會標示剛剛 (lust now), 這代表您在地圖上看到的位置是 最新的。

如果顯示5分鐘前(Five minutes ago)或更久以前,您就可能需要更新定 位。請依照以下步驟操作:

- 1. 點按對方名稱右方的**三個點**。
- 2. 圖樣彈出選單出現後,點按**重新整理 (Refresh)** 選項,然後稍等 片刻以更新其定位。
- 3. 最後,點按首百鍵回到首百畫面。別忘了,您分享位置資訊的對象 可以持續看到您的所在位置,直到您設定的時間到或您關閉「位置 資訊分享,為止。

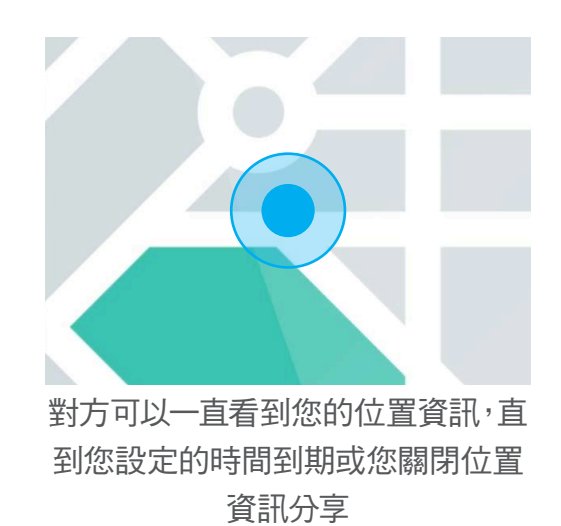